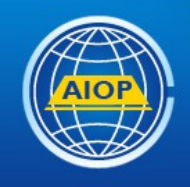

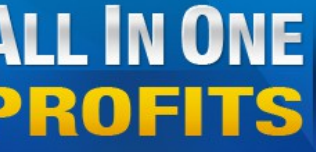

ALL IN ONE <sup>Pro Autoresponder, Web Hosting, Advertising<br>ALL IN ONE All the Marketing Web Tools, List Building and Cash</sup> Your Complete Marketing Platform **Earn While Building Any Business** 

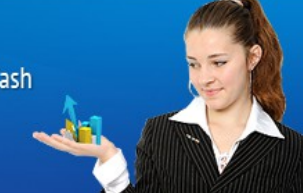

# **How to create an Autoresponder message**

To create an Autoresponder message in your new campaign, (see [http://Ez-As-](http://Ez-As-ABC.com/Campaigns.pdf)[ABC.com/Campaigns.pdf](http://Ez-As-ABC.com/Campaigns.pdf) for campaign information) Open your AIOP back office and click on Autoresponders,

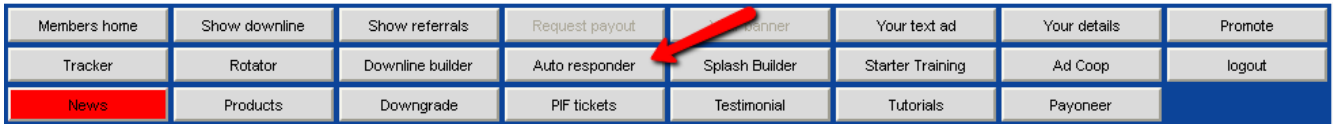

## Click on Campaigns

Home | Features | Terms and conditions | Sign-Up | Members | Contact

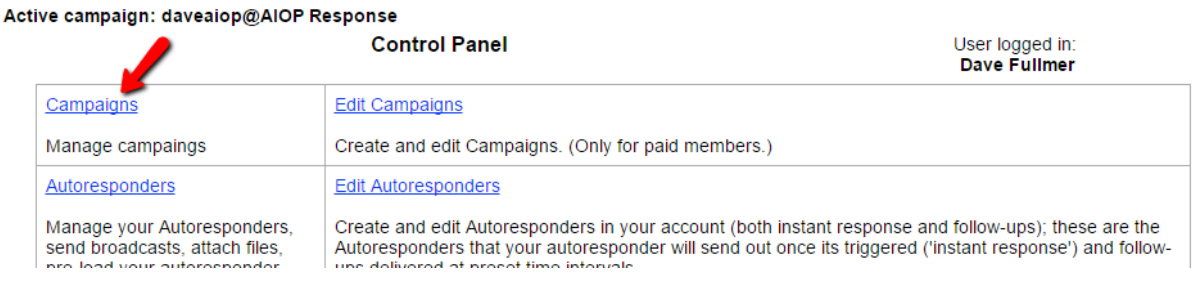

Find and click on the "Go" button to the right of the campaign you want to work on.

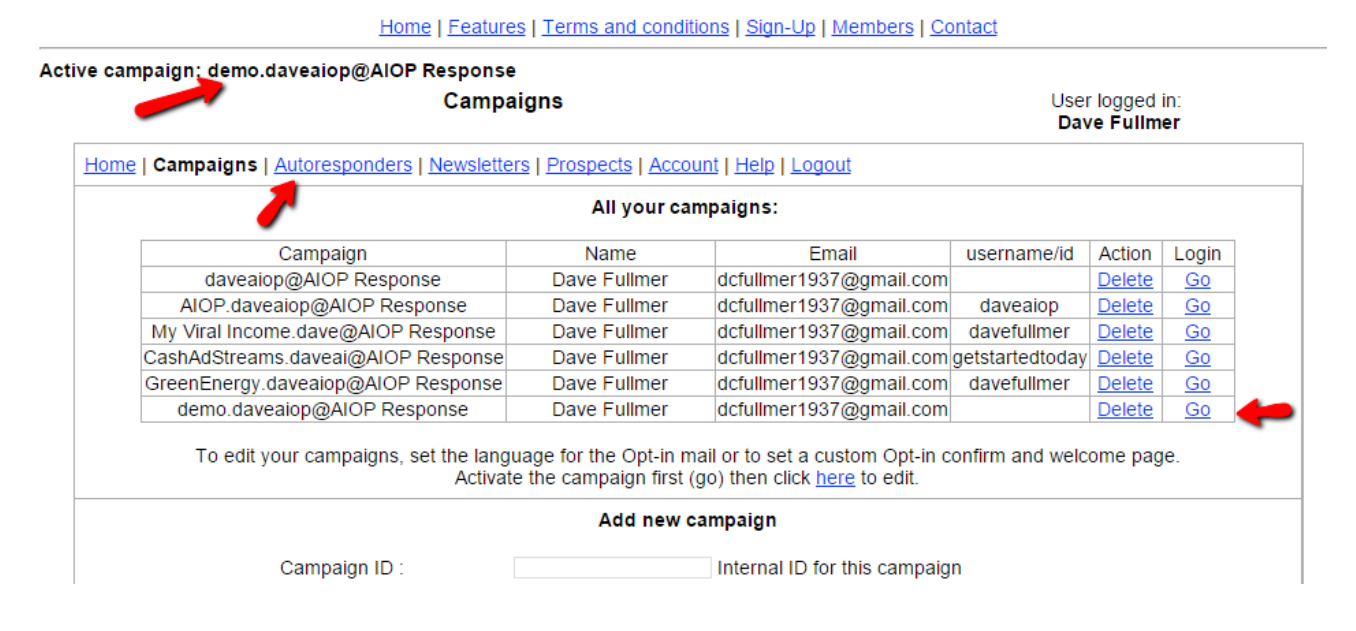

Note that after you click on the Go button AND the page refreshes, you will see that you are in the correct campaign at the top left corner of the screen.

#### Warning: Always be checking the top left corner to be sure you are working in the campaign you want to work in.

### Click on Autoresponders

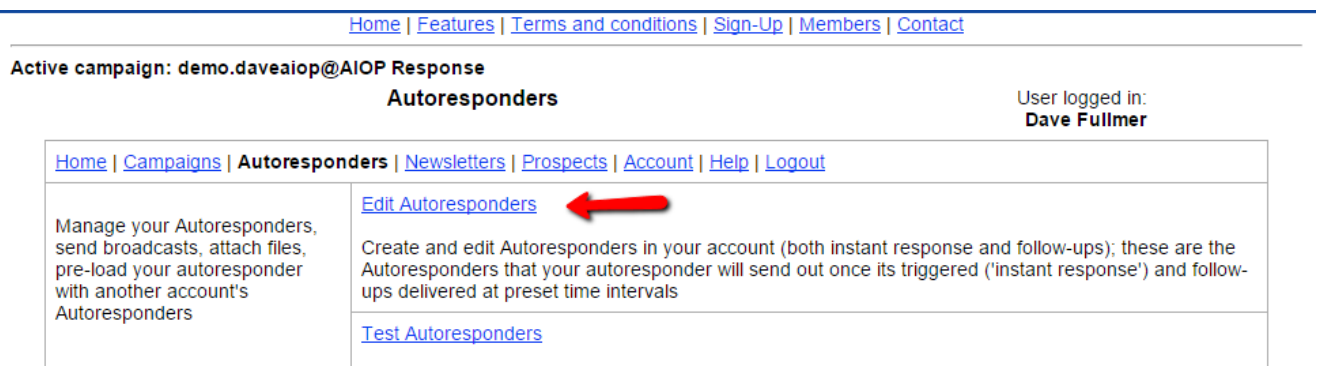

Click on Edit Autoresponders<br>
Home | Features | Terms and conditions | Sign-Up | Members | Contact

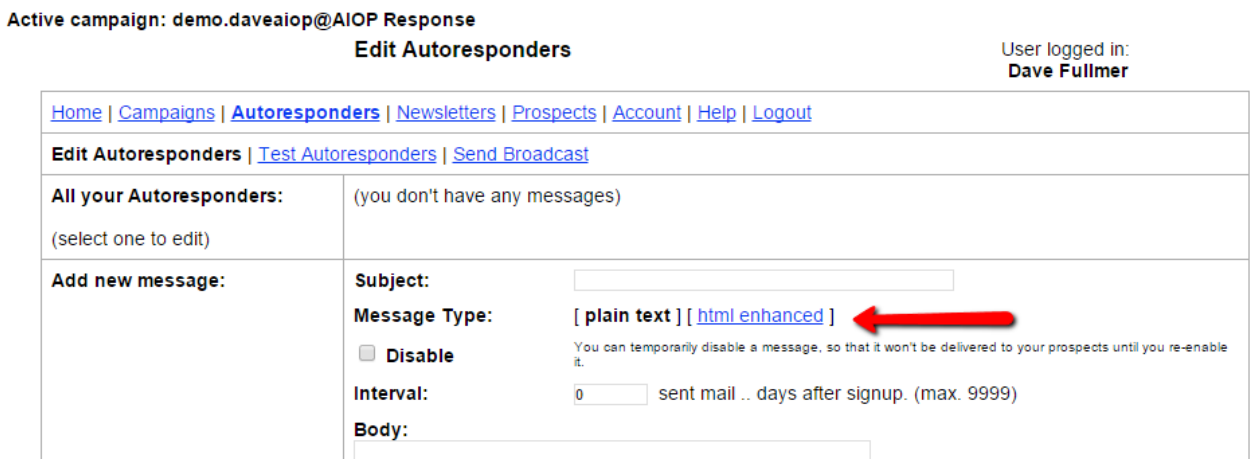

Explanation: This is where you are able to choose either plain text or HTML. Notice that the default shows html enhanced in blue color. That means that the default type is plain text. If you wish to created your message in HTML, you need to click on it.

I like to create my messages in HTML because then I can choose font size, colors, background colors.

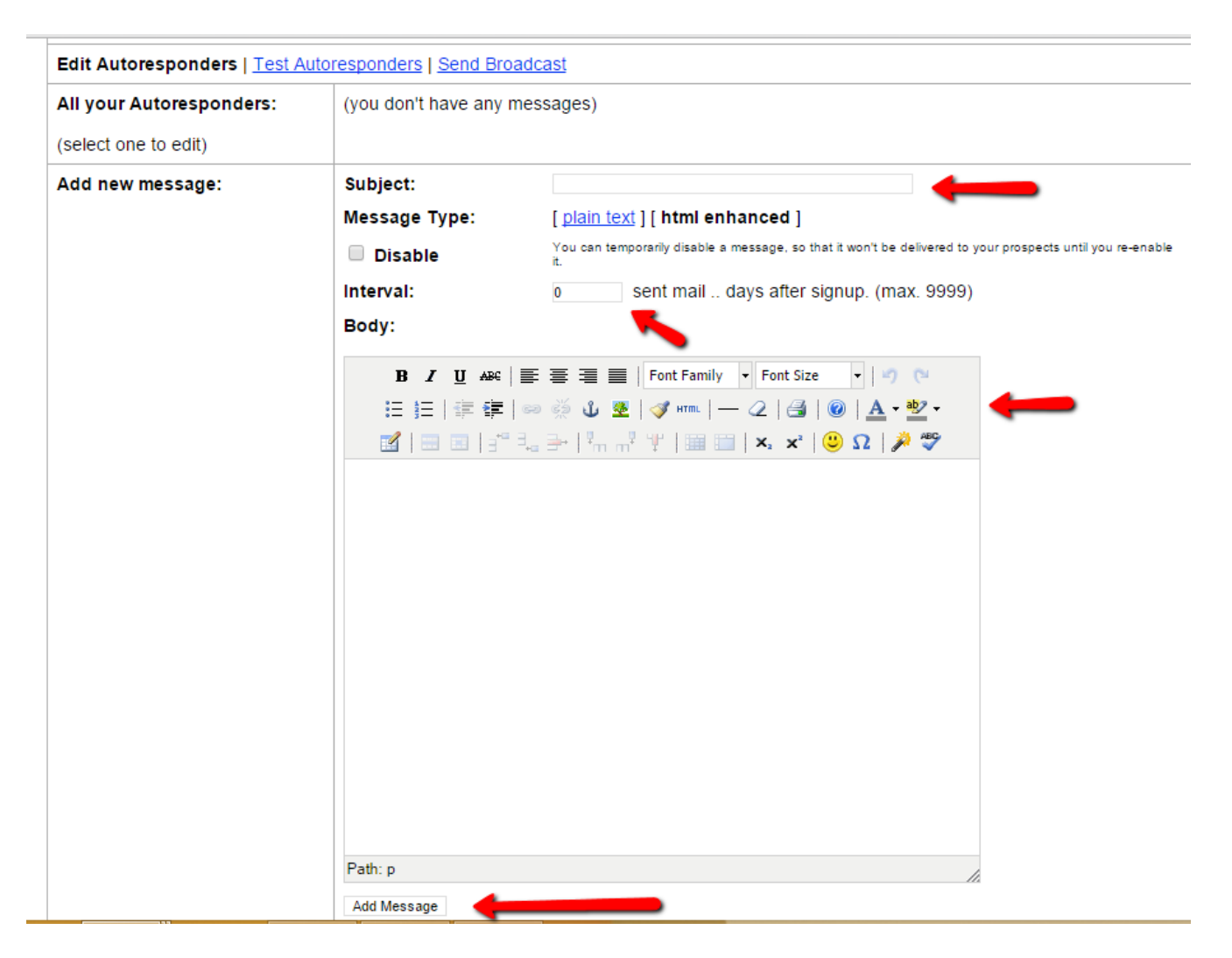

You can start your message anywhere. Some people like to create there message, then decide what the Subject line is and then put in the day delay. Which ever way you do this is not important except that a Subject line is required or you message will not be added.

Another way is to copy the message from a text document. After the message is in the box, you can edit the message and for this demo I especially want you to know how to edit your message so I will copy a prewritten message in the box and show you step by step how to modify the whole message.

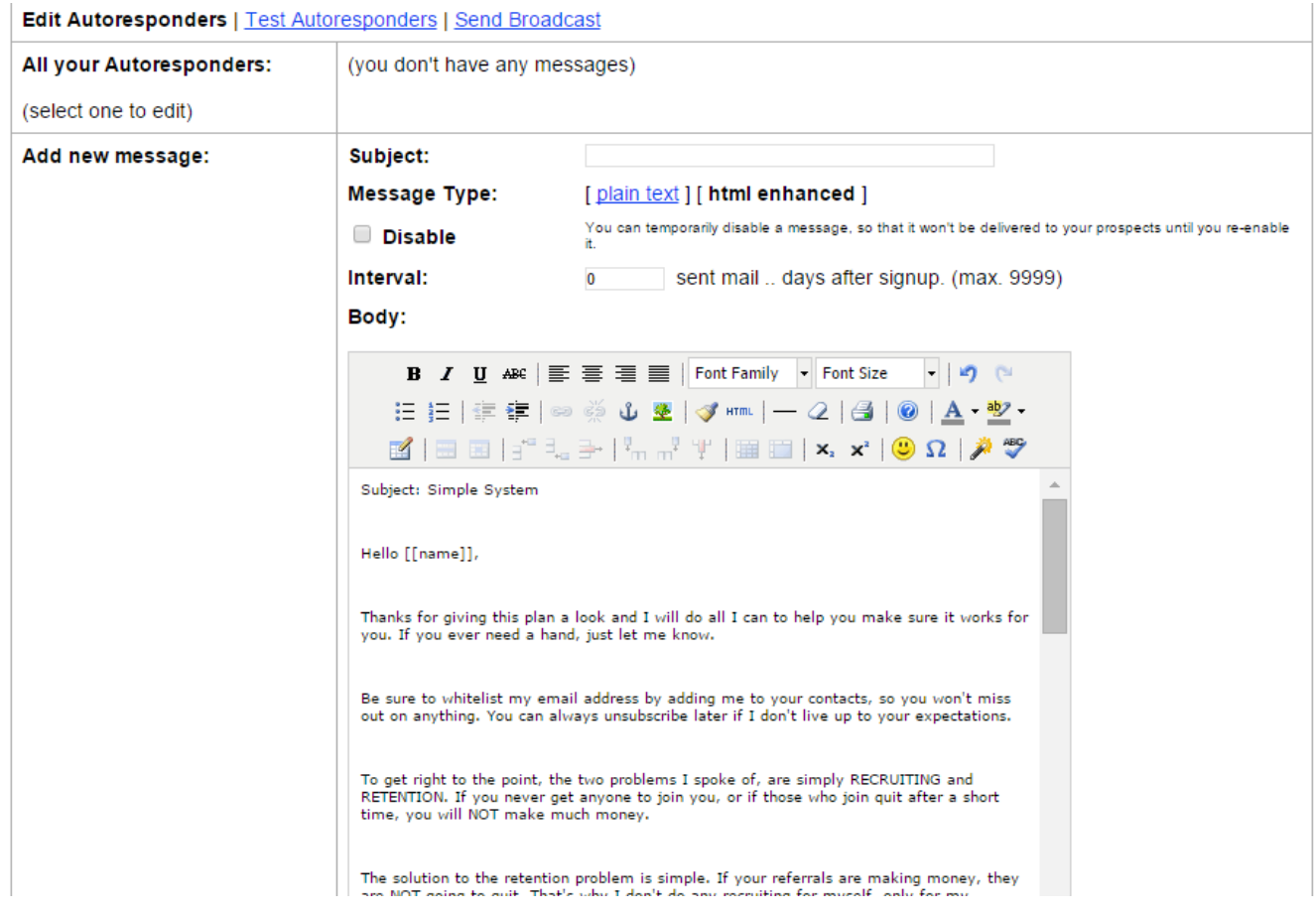

First highlight the whole message and set the font family and font size.

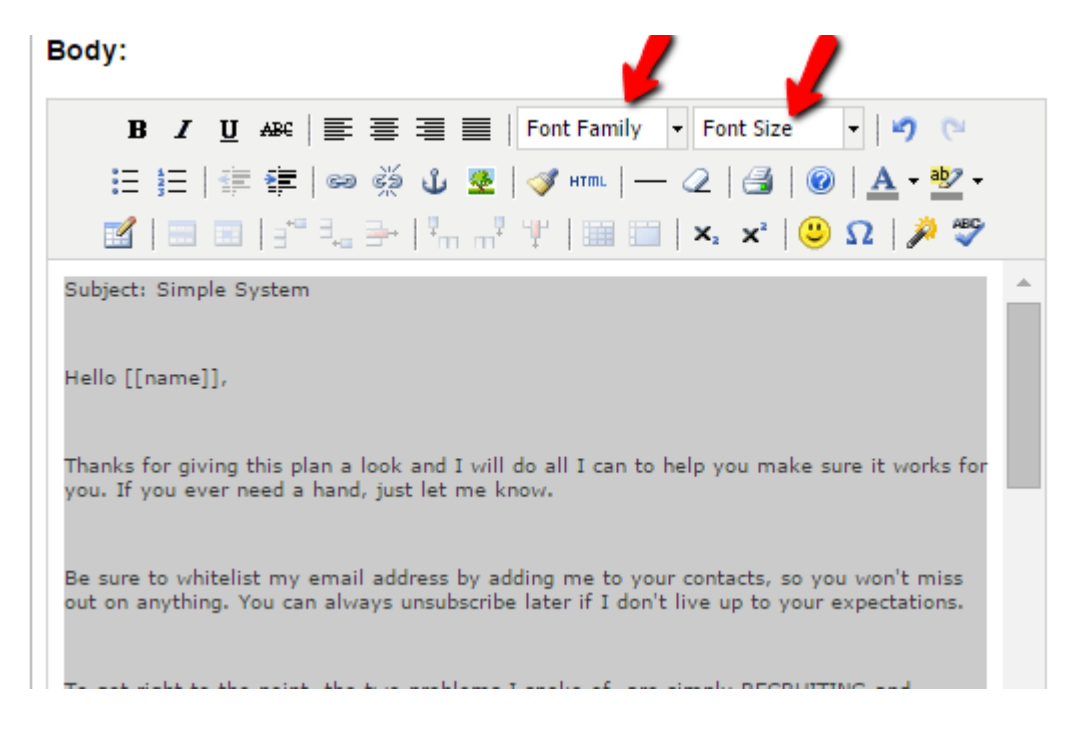

Click on font family

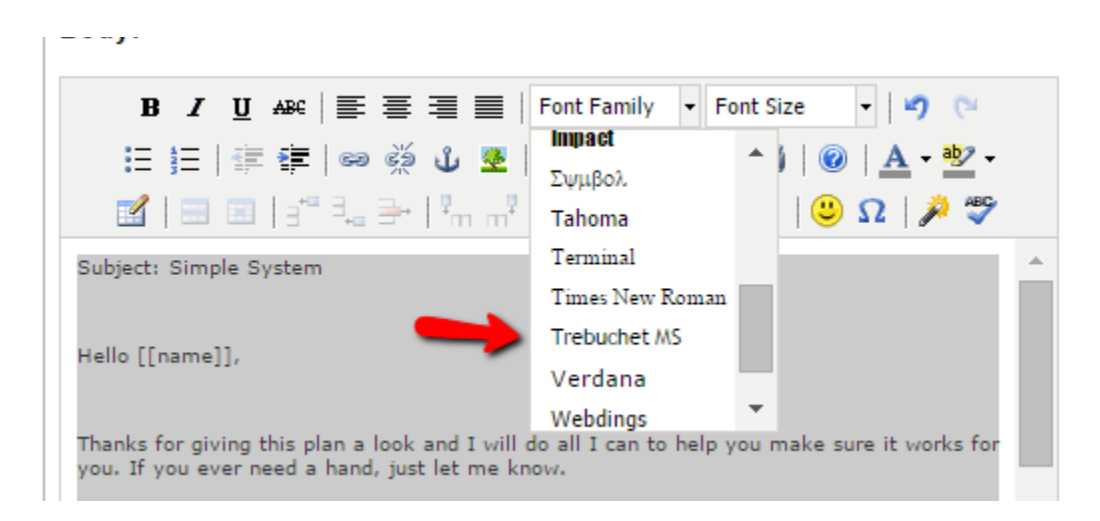

What ever font you choose is your choice, I just happen to like Trebuchet MS. Click on the font family and your whole highlighted text will change to that font.

Body:

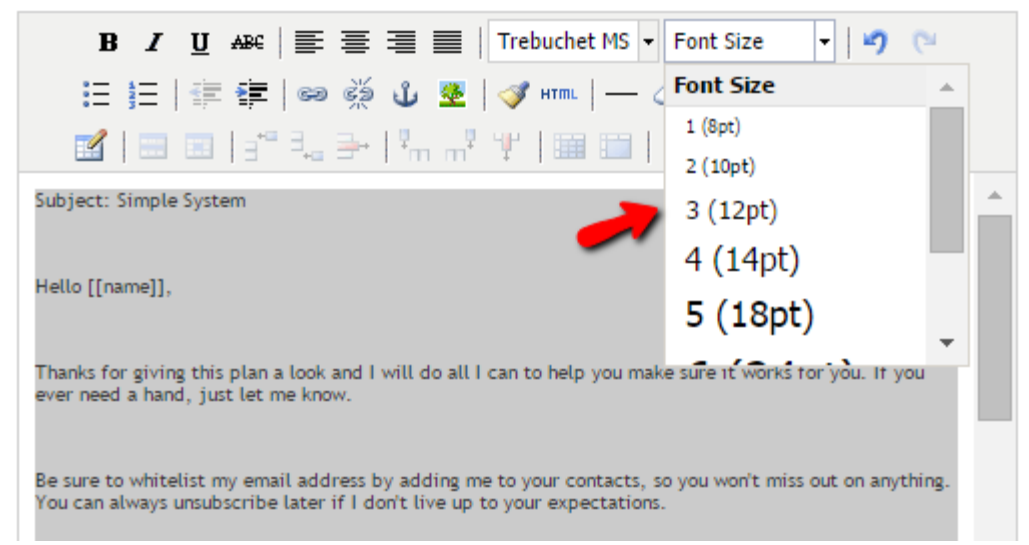

Now choose the Font Size. 3 (12pt) seems to be a pretty good size for general reading, but you can modifiy words or headings in your message this function.

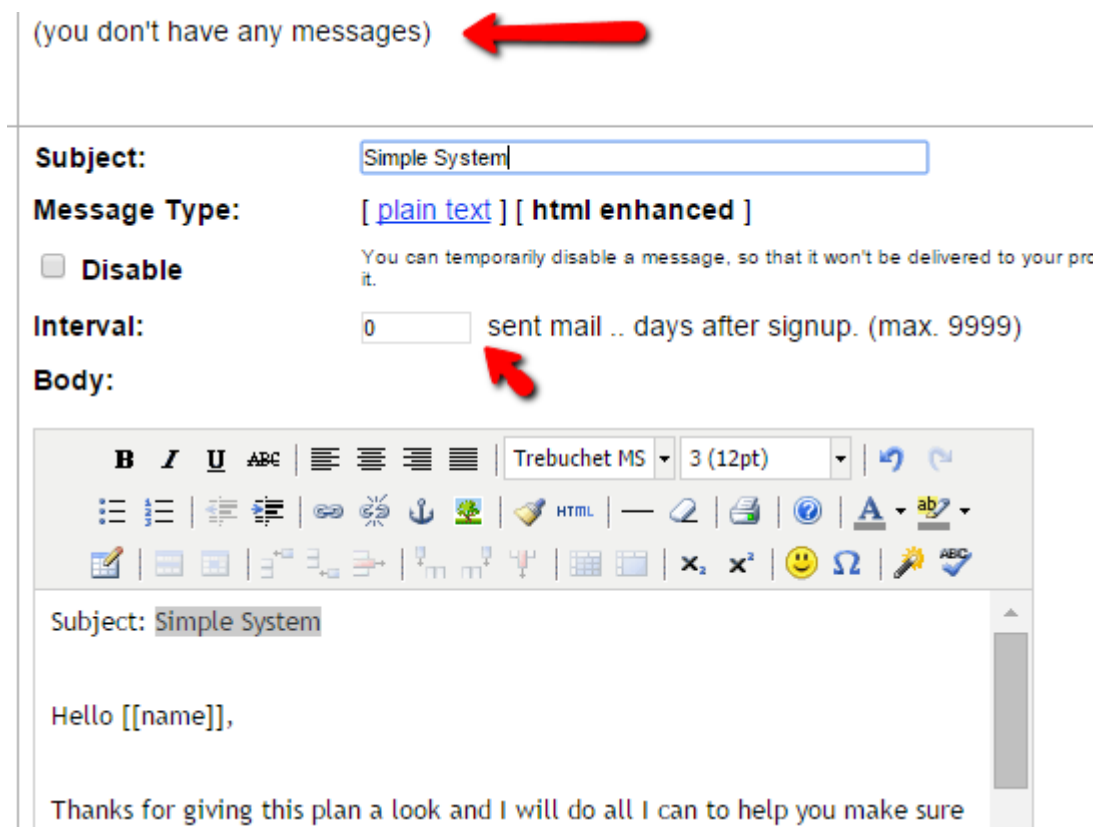

Copy/Paste or type in the subject line. Note that in my demo, I have no messages so I will leave the delay at "0". When you create other messages, you will want to insert the day delay for that specific message.

The next thing I like to do is to delete the subject line from the body of the message and background the name.

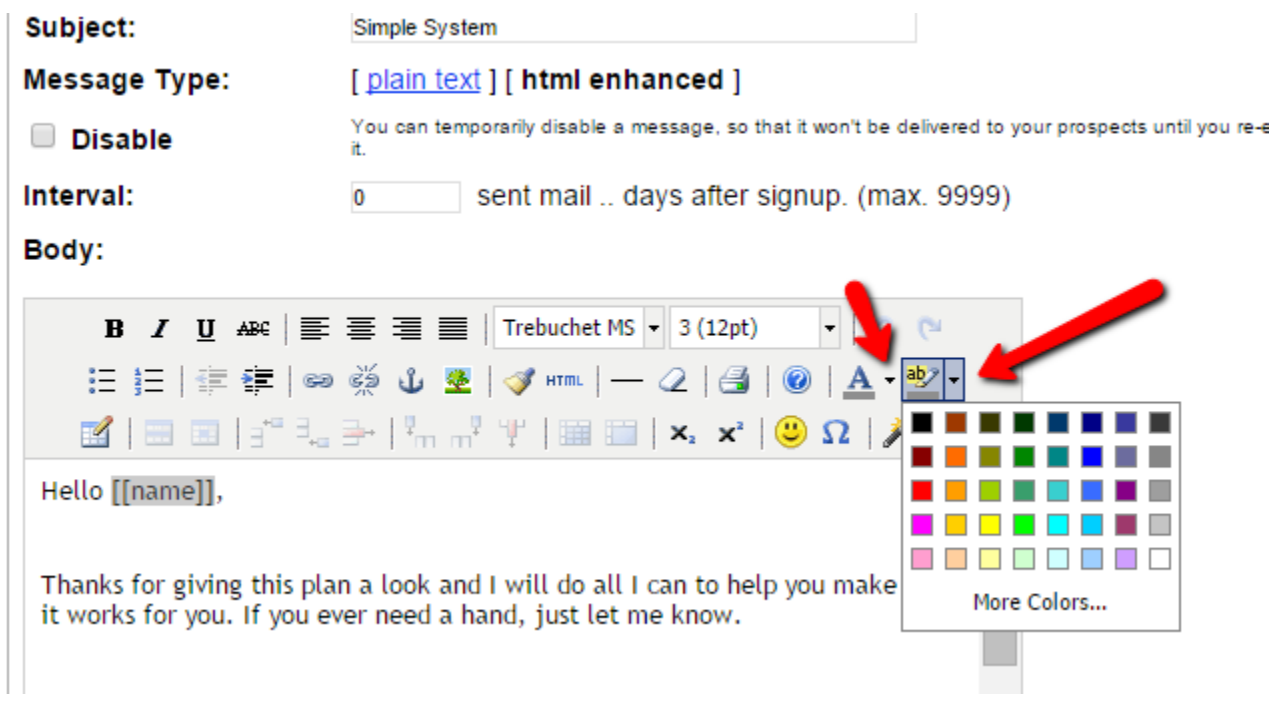

Note that the AB icon is for background font color and the A icon is for the actual font color.

Background coloring the name is optional, but I like to do it because it makes the person's name stand out and everybody likes to see their name.

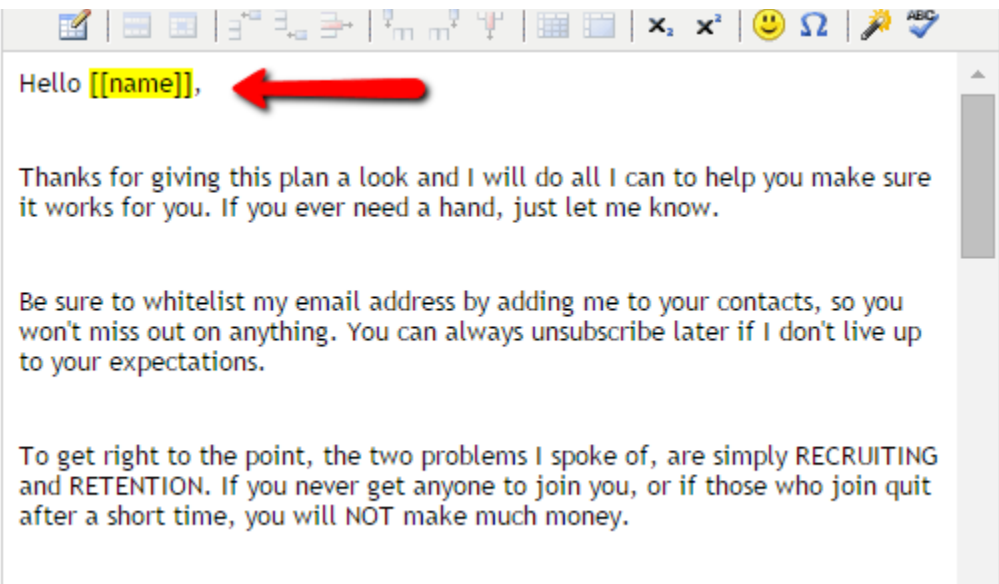

The name has been backgrounded in yellow and personalized. Personalizing is the system AutoResponders use to address each person by name.

The various personalize codes are listed below the body of the message and below the update or add button.

Warning: If you work too long on the message, the system will time out and you will have to redo the message. This is one reason, I do all my composing in a text document so I don't take too long to finish the message and get timed out. Frequent updates of the message will solve that problem also.

We are almost done. We need to hyperlink any urls and make sure our name is at the bottom of the message.

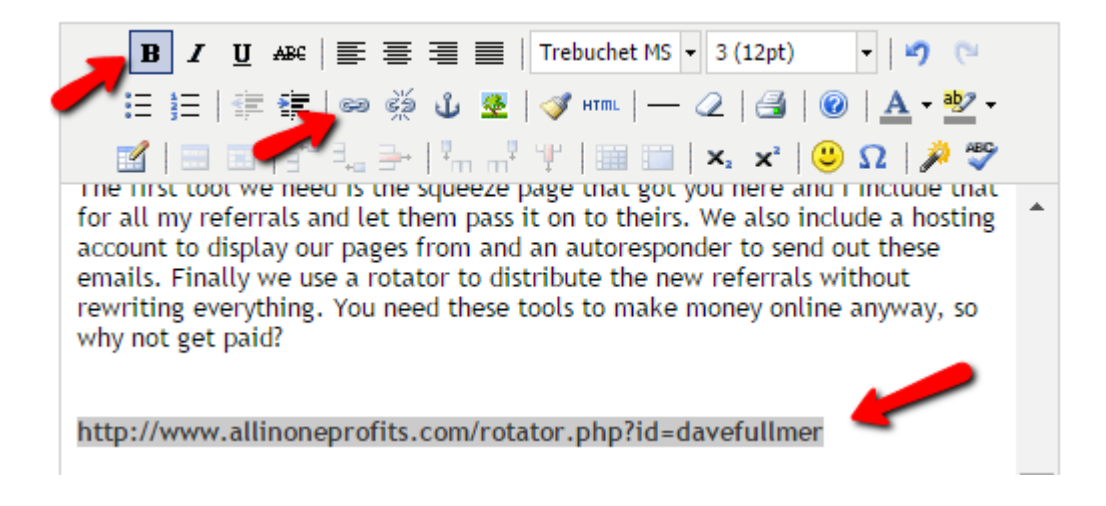

Highlight any url in your message, copy it and click on the little chain link in the format bar. I also like to bold the text but that is optional.

The edit box under the chain Icon:

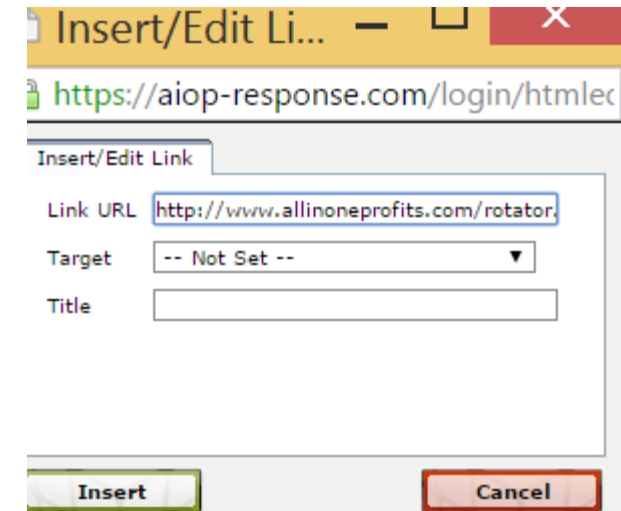

Paste the url in the Link URL box

Click on the down arrow int the Target box. Then choose Open in New Window. What this does is make sure that the prospect can return to the message after they click on the url link in the message.

Check your information at the bottom of the message and when you are satisfied click on add message or update message if you are editing the existing message.

Thanks, Dave

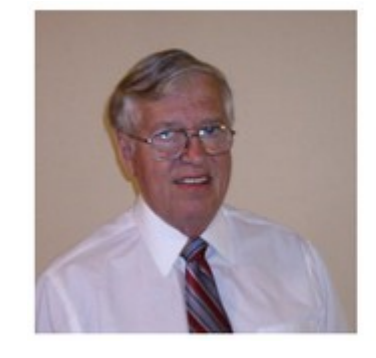

David C. Fullmer (Dave) (731) 352-3665 dcfullmer1937@gmail.com Mckenzie, TN Skype: dave.fullmer FaceBook: DavidCyrusFullmer